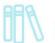

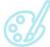

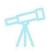

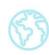

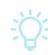

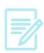

### Nook\* and OverDrive—Downloading an eBook

#### What You Need

- A valid Vernon Area Public Library Card
- Your Nook device registered to Barnes and Noble
- USB cable for your Nook
- A computer with internet connection
- Adobe Digital Editions Software (installation instructions below)
- A free Adobe ID and password available at <a href="https://www.adobe.com">www.adobe.com</a>

#### To download Adobe Digital Editions Software to your Computer

Note: If Adobe Digital Editions is already installed on your computer, skip steps 1-10.

- 1. Visit <a href="https://www.adobe.com/solutions/ebook/digital-editions/download.html">https://www.adobe.com/solutions/ebook/digital-editions/download.html</a> to install the Adobe Digital Editions software on your computer. Note: You will only need to do this the first time you download an eBook.
- Choose the desired platform (Macintosh or Windows).

#### Adobe Digital Editions 4.5 Installers

Locate your preferred platform and click on it to download the

Download Digital Edition 4.5 Macintosh (23.2MB)

Download Digital Edition 4.5 Windows (8.13MB)

3. When the Installer box prompts you, click **Save File**.

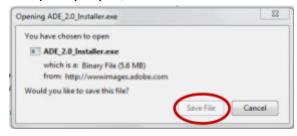

<sup>\*</sup>The Nook tablets no longer support the OverDrive app in their App store so you can no longer download the app on your device: you have to go through a computer to get the book on your Nook tablet.

## Vernon Area Public Library

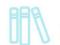

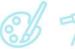

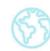

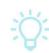

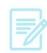

4. Choose a location to save the file (such as your desktop).

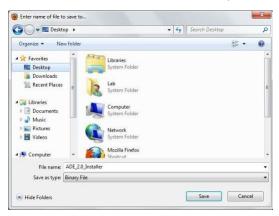

Run the file.

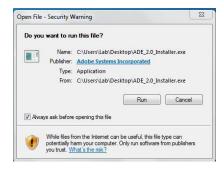

6. Click **Next** to agree to Adobe's License Agreement.

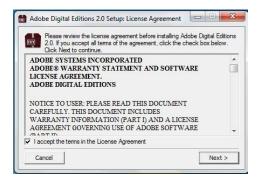

7. Choose where you want a shortcut icon to be displayed and click **Next**.

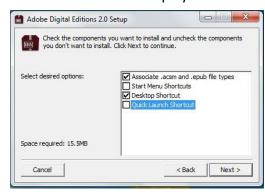

### Vernon Area Public Library 11 W W T W

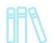

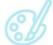

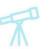

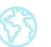

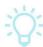

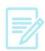

8. Click Install.

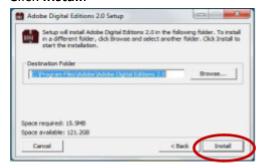

9. When finished, the icon will be placed in the designated location and Adobe Digital Editions will open.

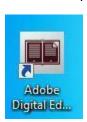

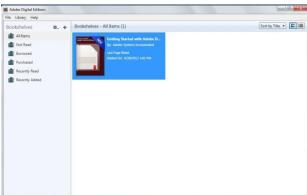

10. Click Authorize Computer. If prompted, enter your Adobe ID and password. (If you don't have one you can create a free account by clicking the Create an Adobe ID option given or by going to www.adobe.com).

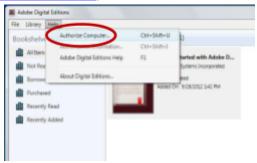

#### To check out and download a book from OverDrive

1. On your computer, visit http://guides.vapld.info/overdrive

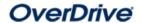

2. Click **Sign In** at the top of the page.

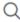

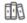

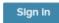

### Vernon Area Public Library 👭 🐒 🏋

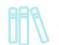

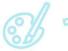

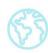

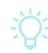

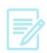

3. Enter your Library card number and click the blue Sign In button. You also have the option of creating and signing in with an OverDrive account to help sync titles across multiple devices.

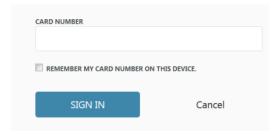

4. Click on the magnifying glass in the upper right to search for an item: you can enter a title or author or click Advanced Search to search by specific format, title, author, subject, etc.

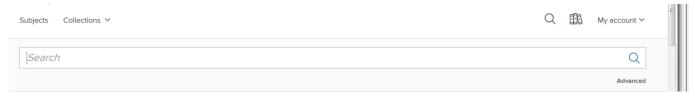

5. On the results page, if a book has a blue Available bar across the top you can check it out right away. If it is checked out you will see a grey Wait List bar across it.

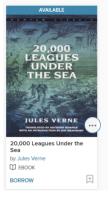

6. Click the book title to find out more about a book or click Borrow under the cover to check out quickly. If the book is not available you will see an option to place the book on hold.

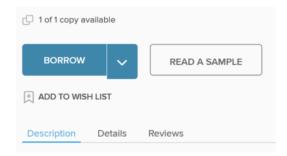

# Vernon Area Public Library

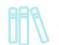

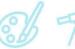

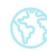

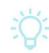

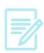

7. Once you click the **Borrow** button the book will be checked out to you. Depending on your device you will either see a Choose a Format button (click it and choose EPUB eBook) or a Download EPUB eBook button (click).

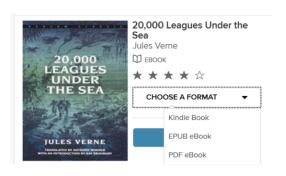

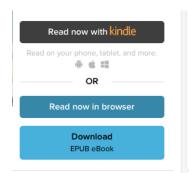

- 8. The file will open with Adobe Digital Editions.
- 9. Click OK.

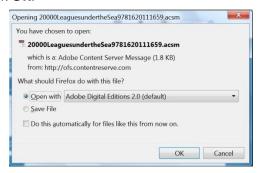

- 10. Adobe Digital Editions will begin downloading the selected title. When finished the book will be displayed.
- 11. Click Library to display the Library View. The Library view is where you can transfer the book to your Nook.

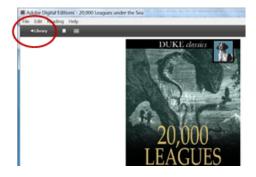

### Vernon Area Public Library

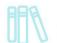

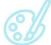

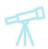

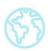

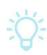

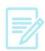

12. Once the book is downloaded to Adobe Digital Editions and you are in the Library view, connect your Nook device to the computer with the USB cord it came with. You will see it on the left side in the Library view.

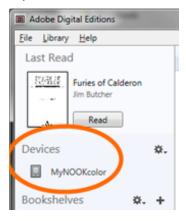

13. Once you see your device under Devices simply click and drag the book cover over the device until a green plus sign appears. Once the transfer is complete, you can disconnect your device and start reading.

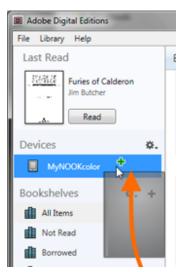